# **Setting up a VPN connection under Windows**

You will need **additional** credentials to log in to FortiClient.

If you haven't enrolled a token via https://mfa.hof-university.de/ yet, please visit our course on Moodle for detailed information:

https://moodle.hof-university.de/course/view.php?id=5327

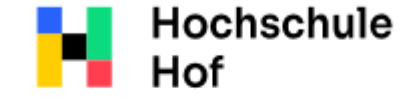

University of **Applied Sciences**  If you have any questions, you can contact the IT Support:

phone: 09281 409 3666

email address: it-servicedesk@hofuniversity.de

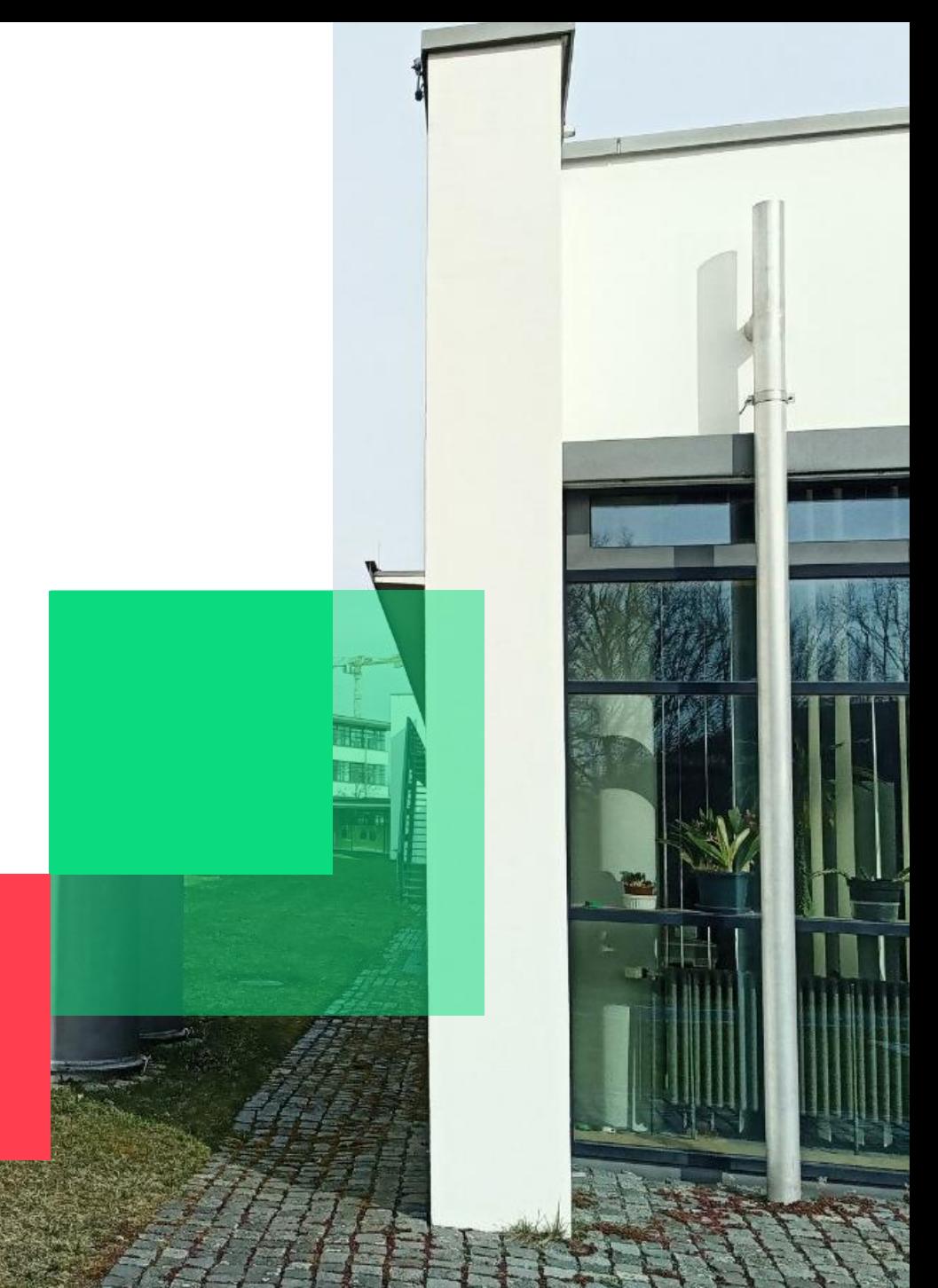

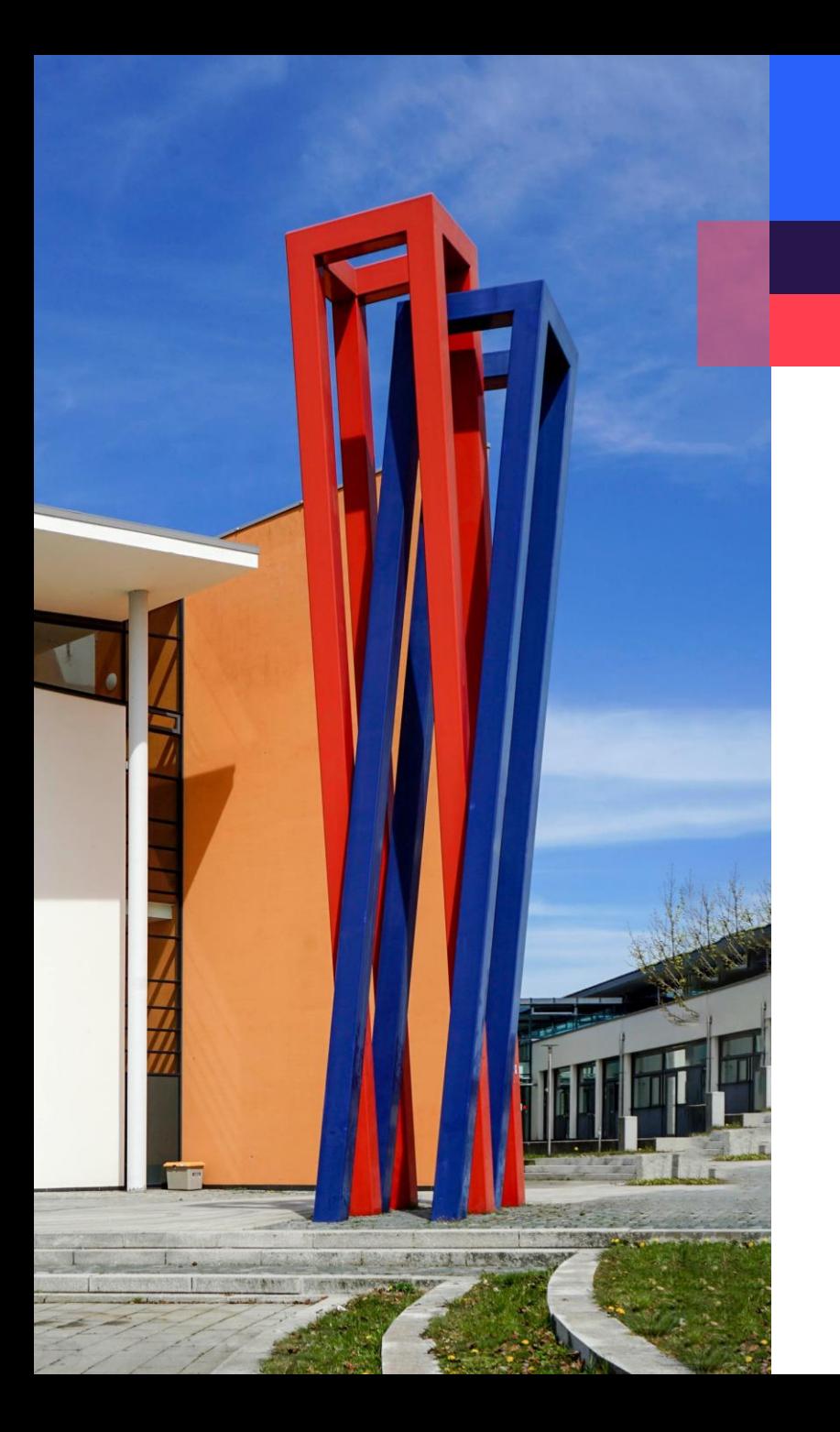

## **Content**

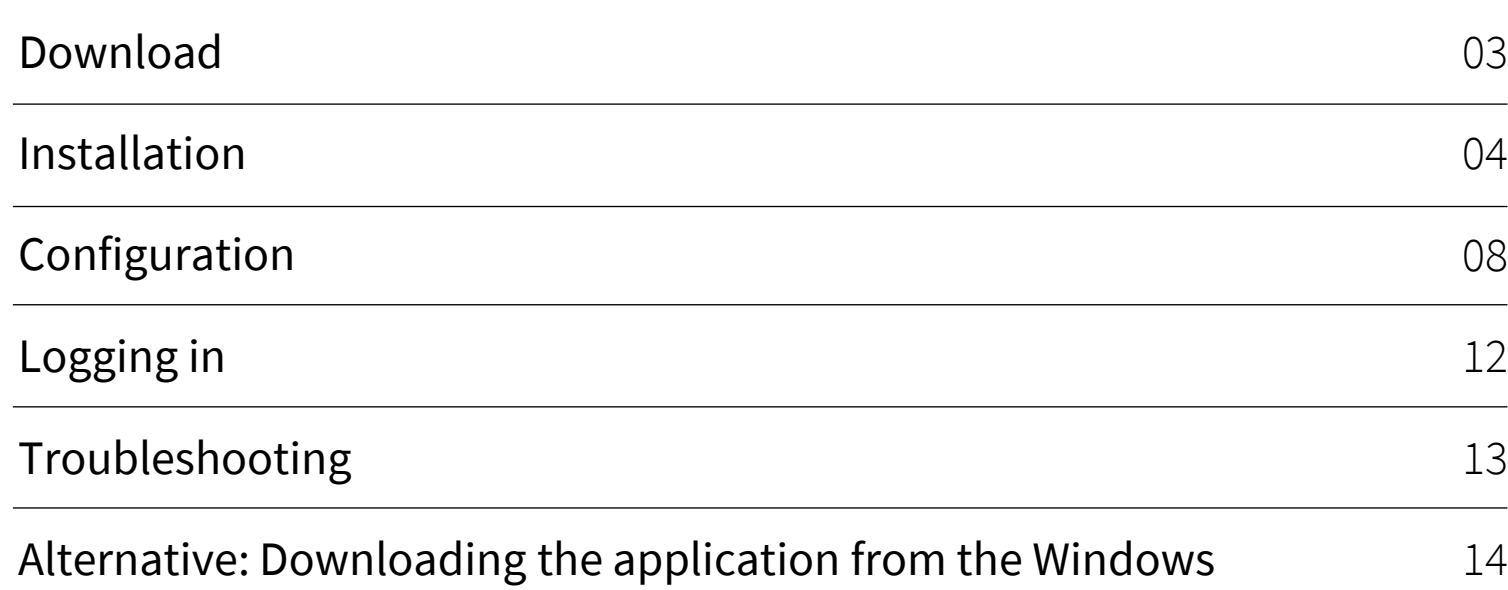

#### <span id="page-2-0"></span>**Download**

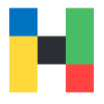

To download the installation file, please go to the Fortinet page <https://www.fortinet.com/support/product-downloads>and select Product Downloads.

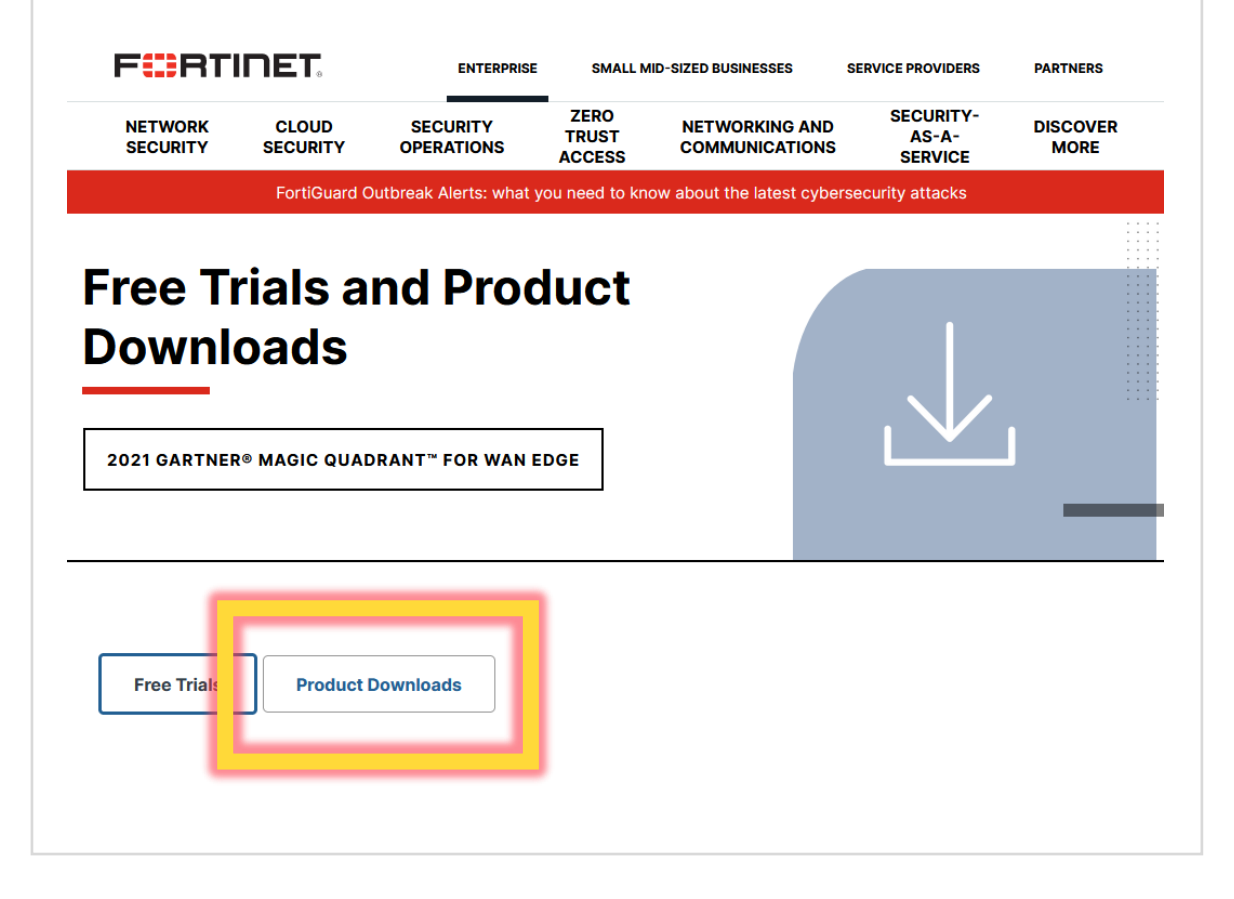

Download the appropriate installation file. Please make sure, that you download FortiClient VPN and not another version of the client.

#### **FortiClient VPN**

The VPN-only version of FortiClient offers SSL VPN and IPSecVPN, but does not include any support. Download the best VPN software for *uniple devices*.

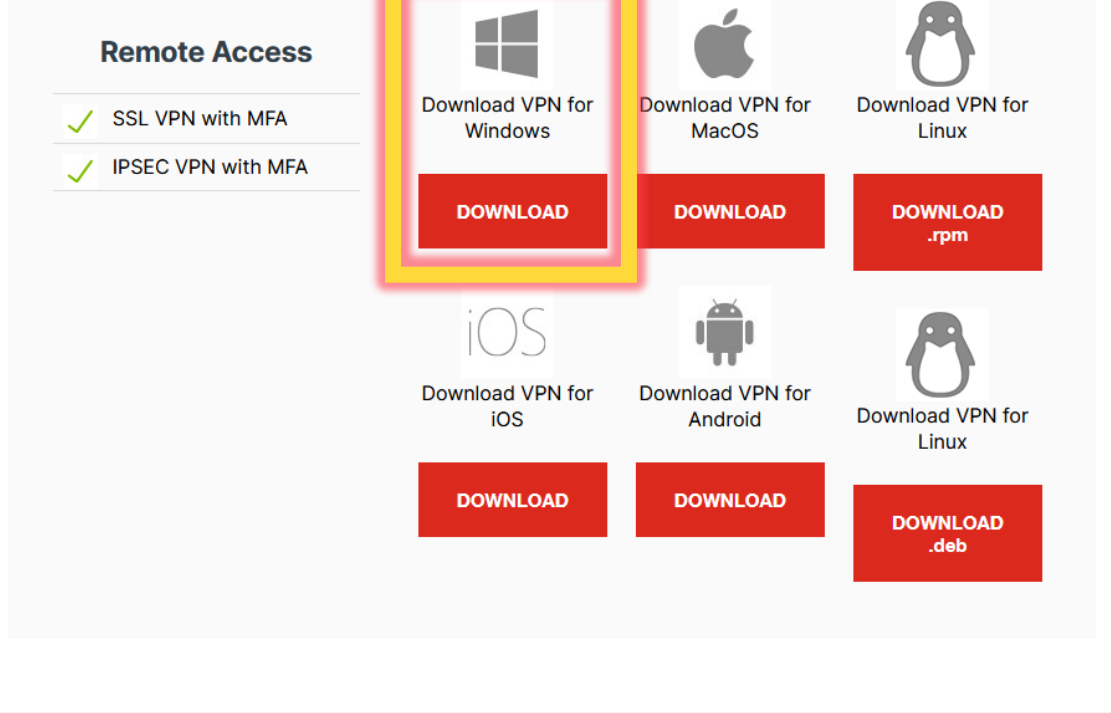

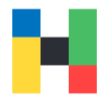

<span id="page-3-0"></span>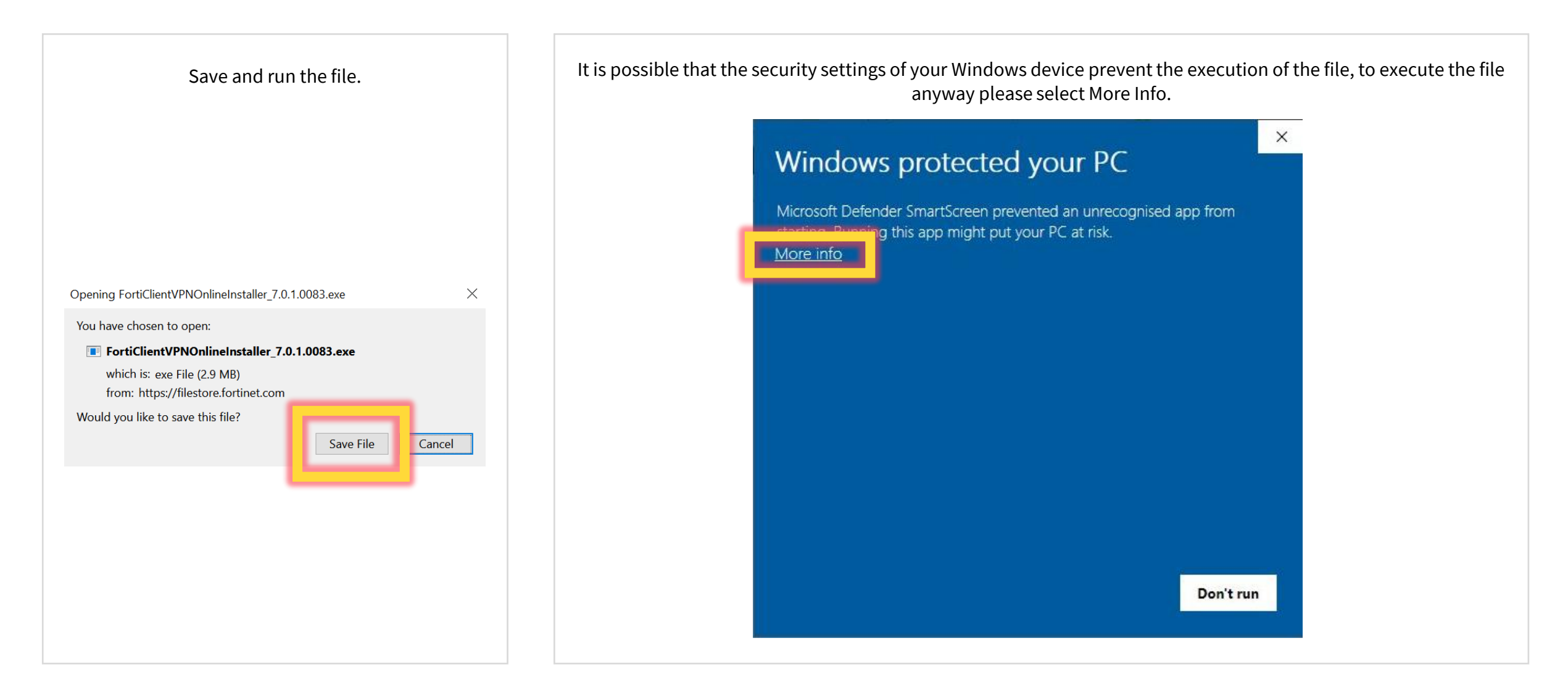

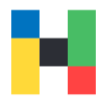

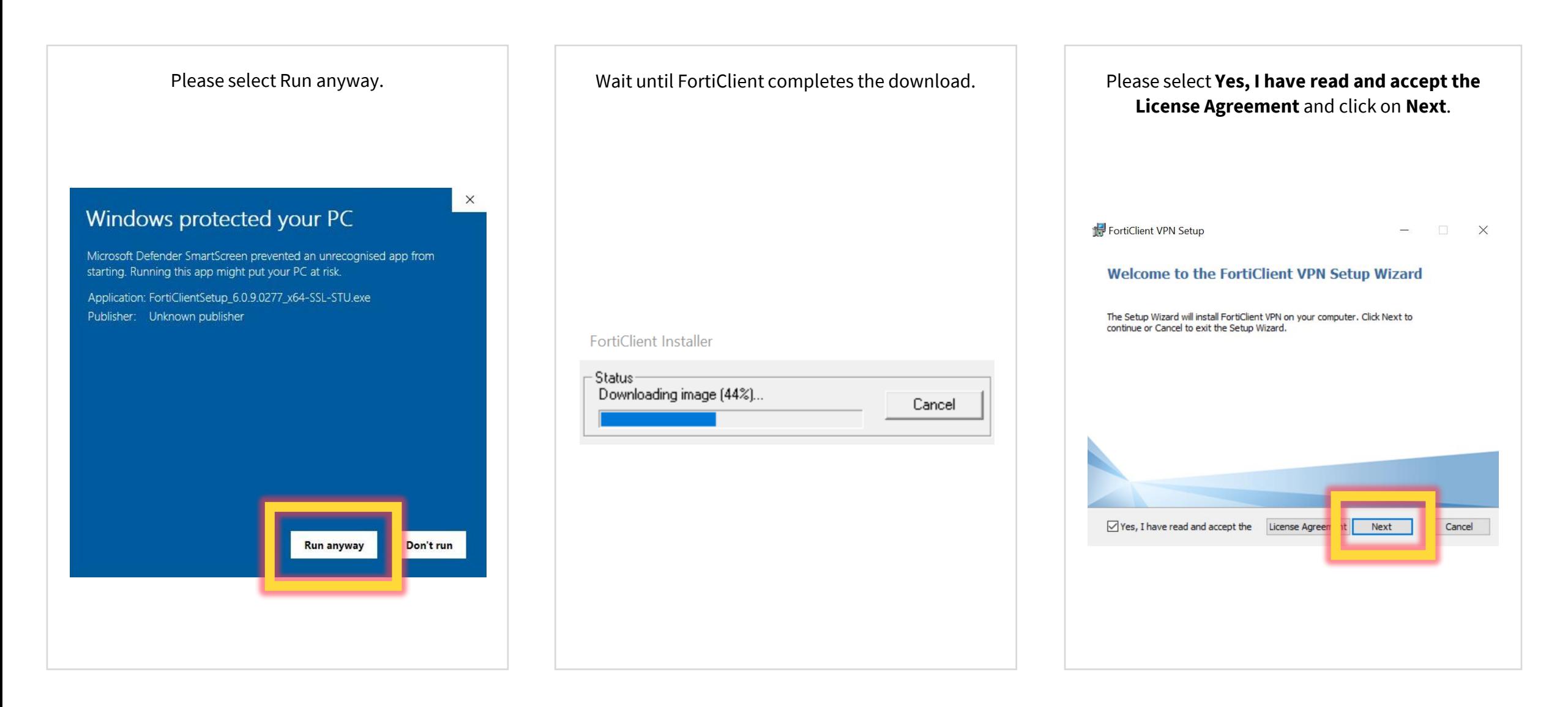

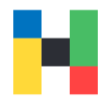

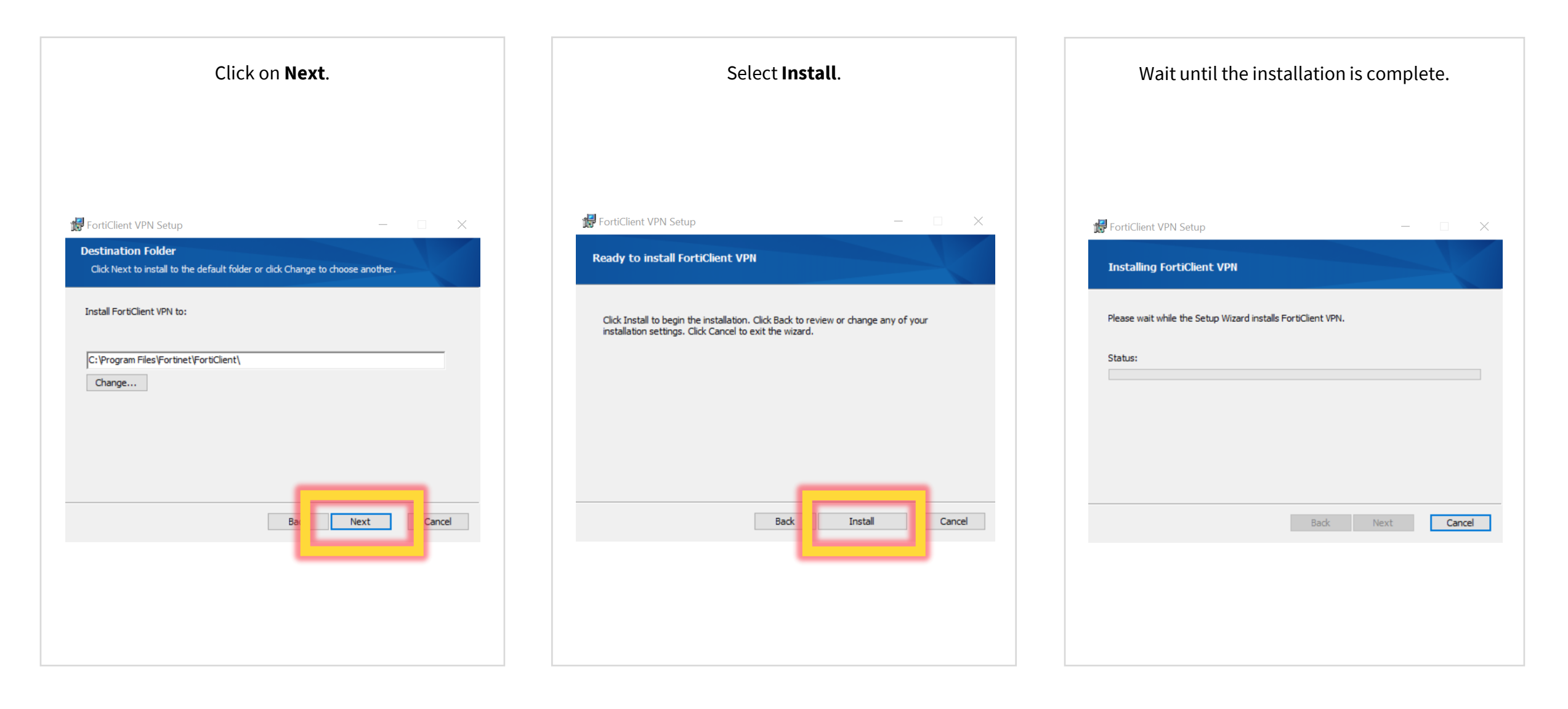

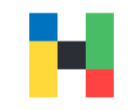

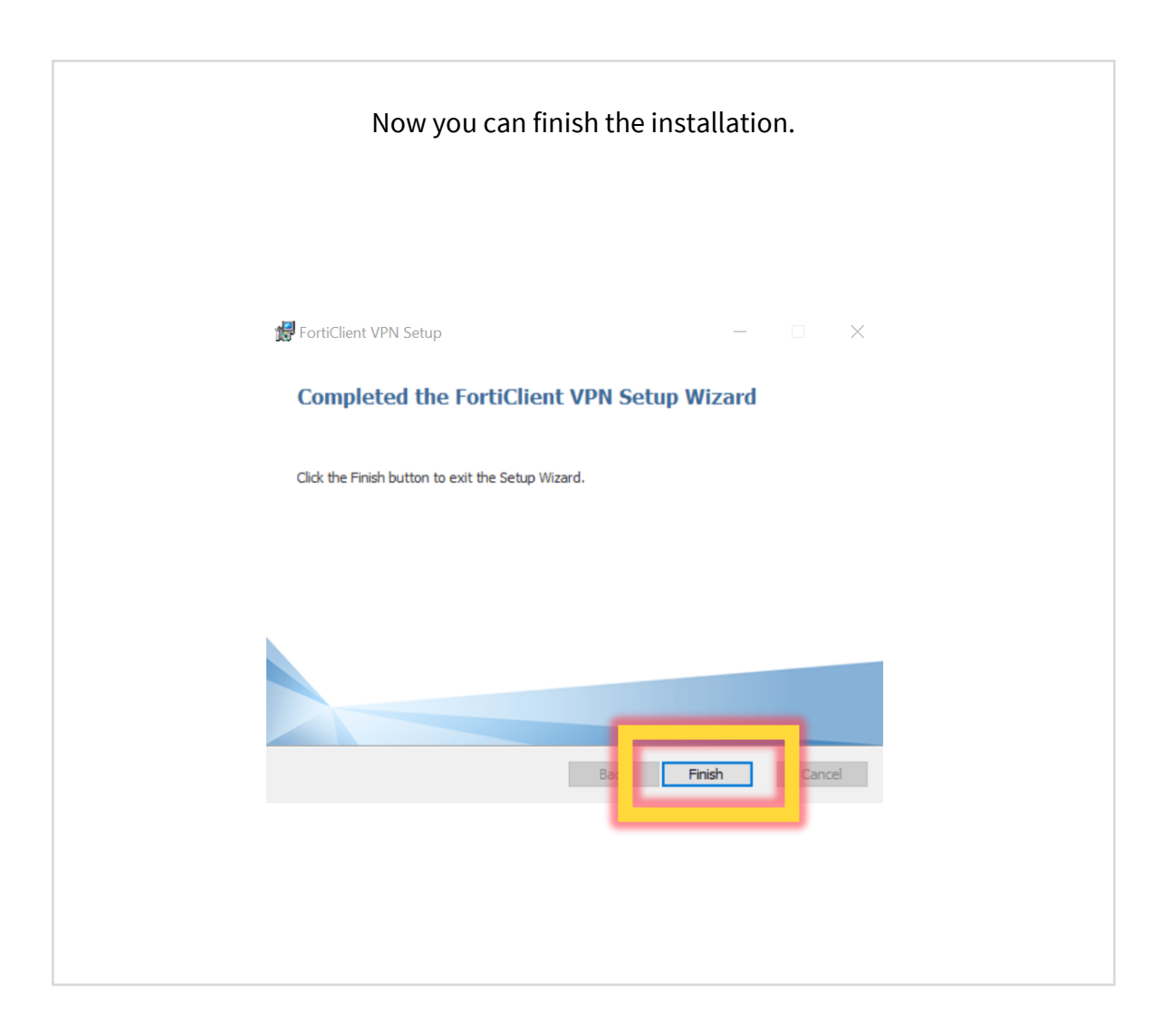

VPN | IT-Service | 29.08.2022 | Page 7 of 17

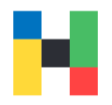

**A 0 0 0 0** 

<span id="page-7-0"></span>In order to use the VPN connection, you still need to configure the FortiClient. Start the application and confirm the license agreement.

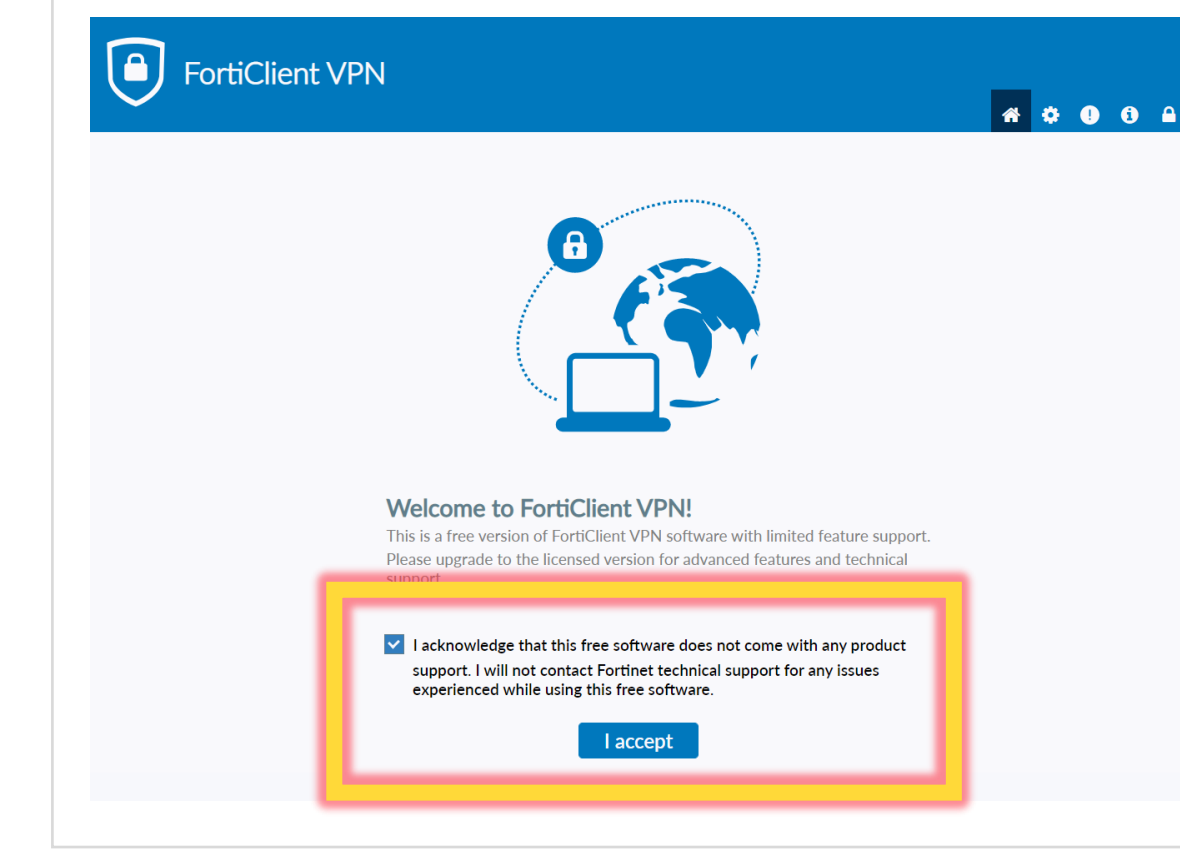

Now you can configure the application.

#### FortiClient VPN  $\boxed{\blacksquare}$

Upgrade to the full version to access additional features and receive technical support.

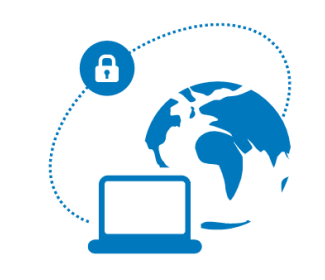

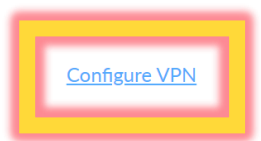

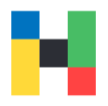

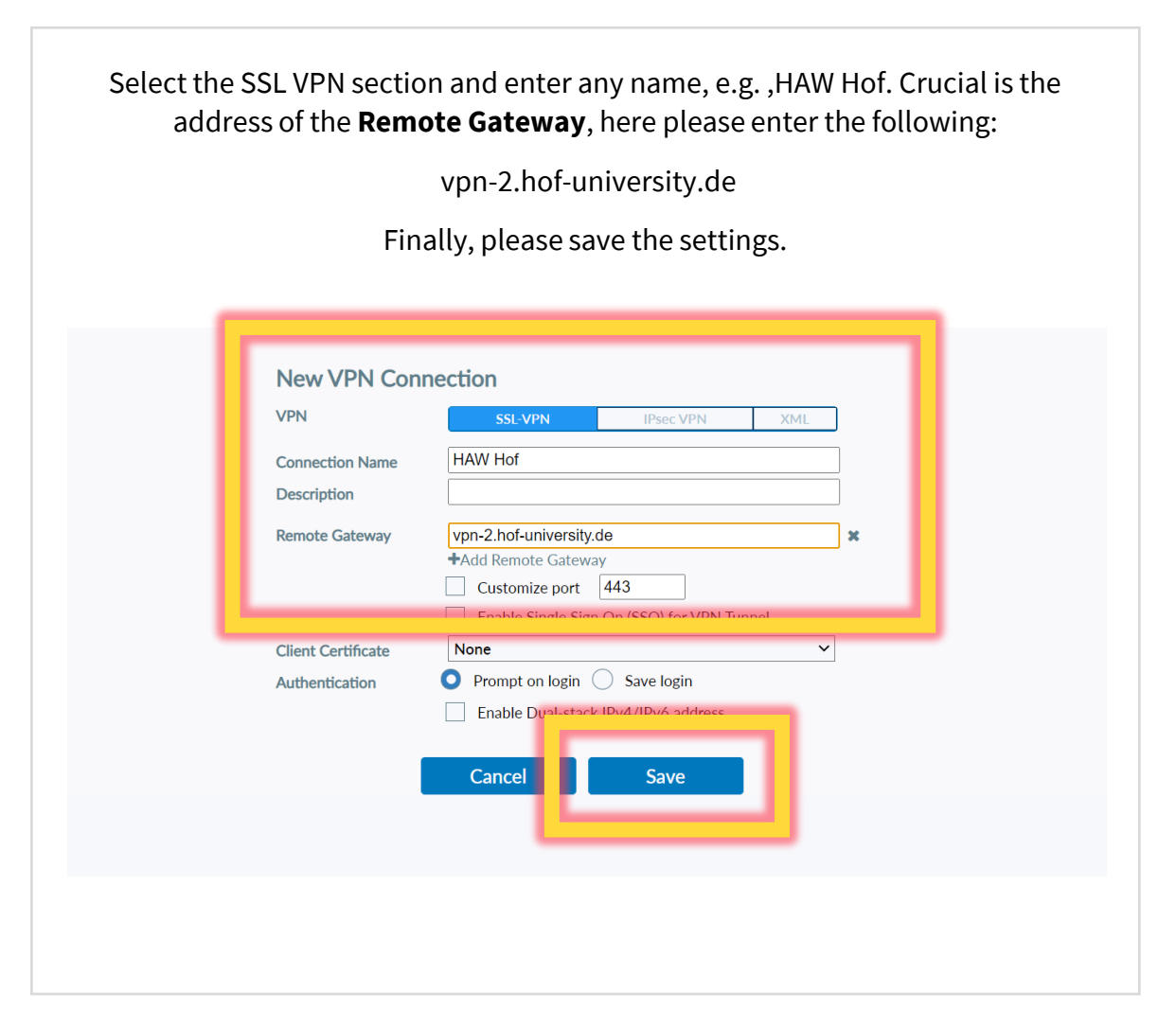

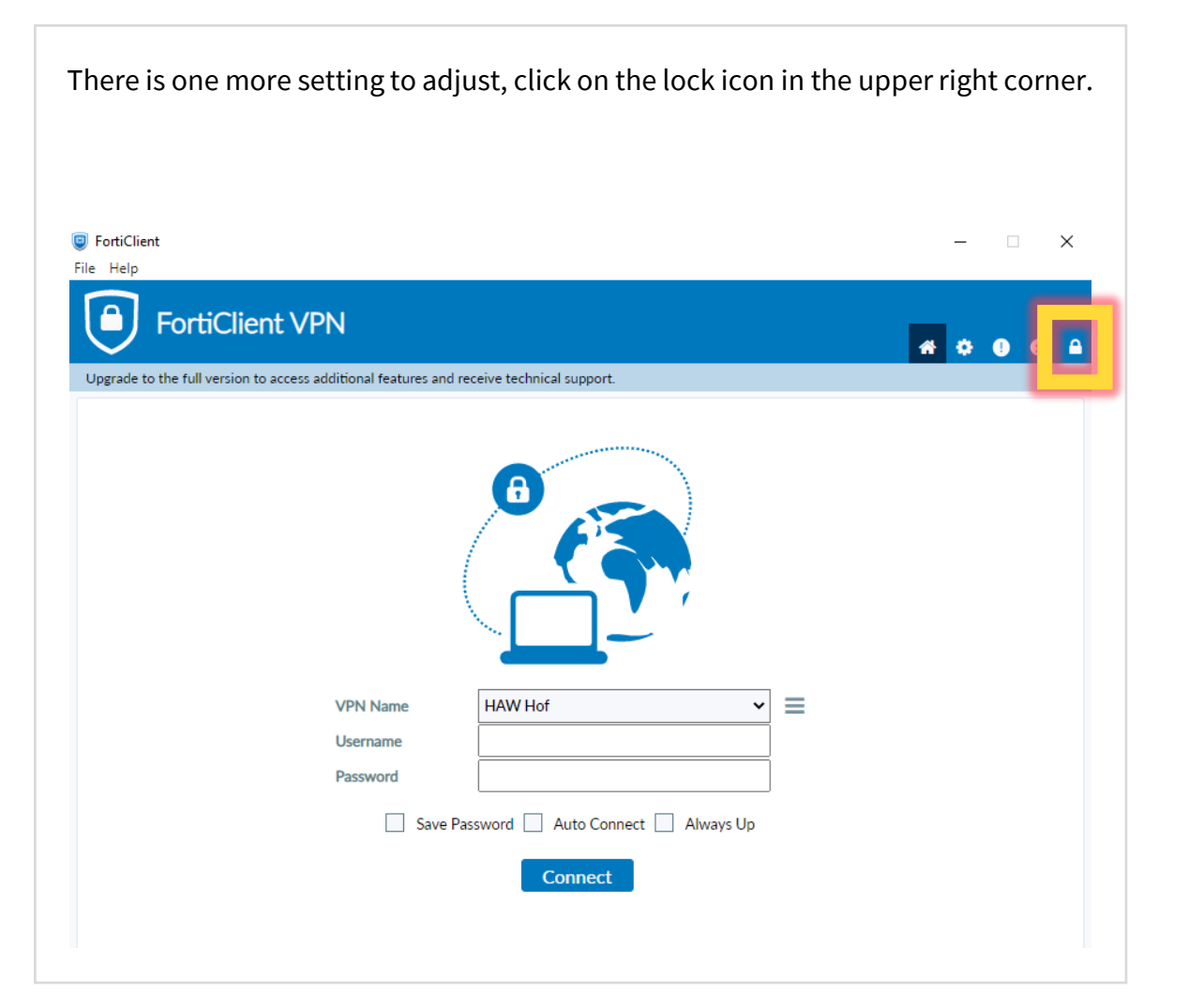

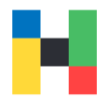

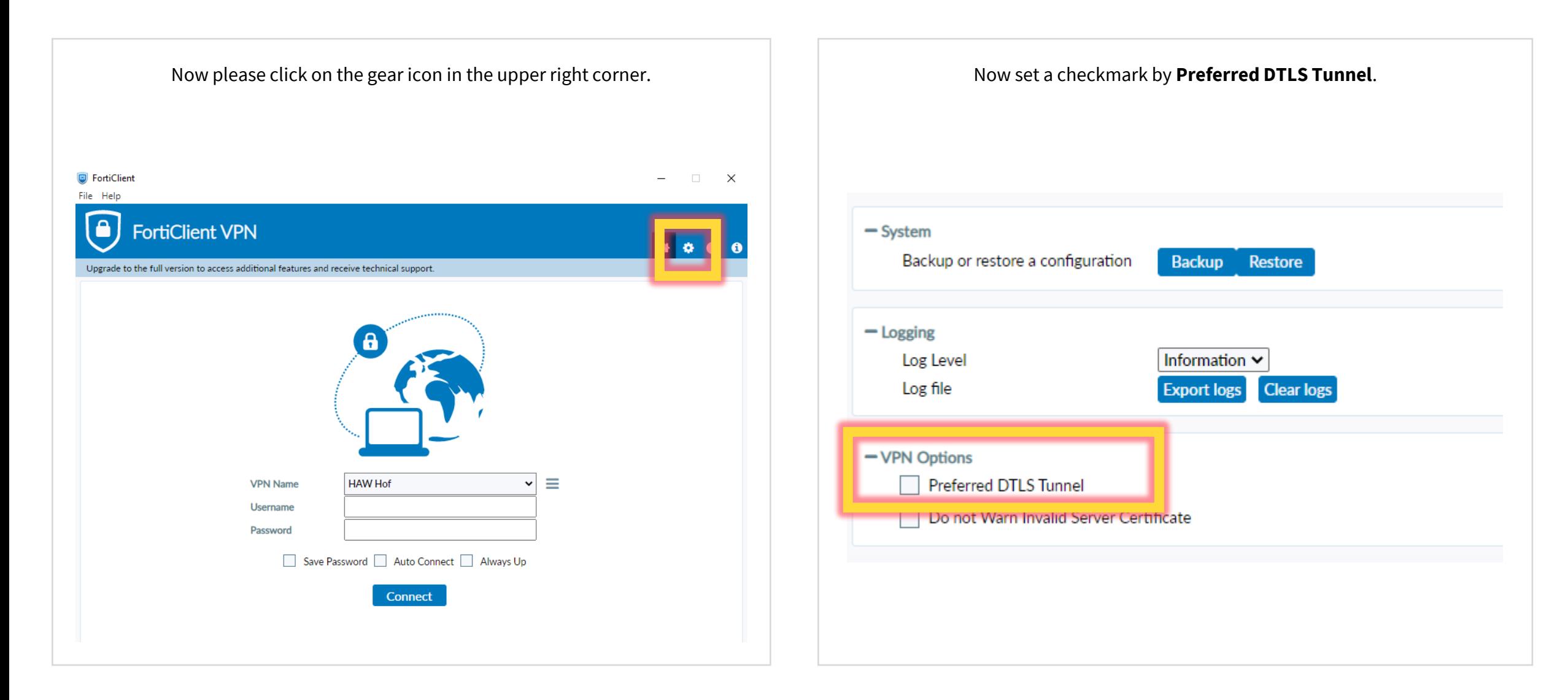

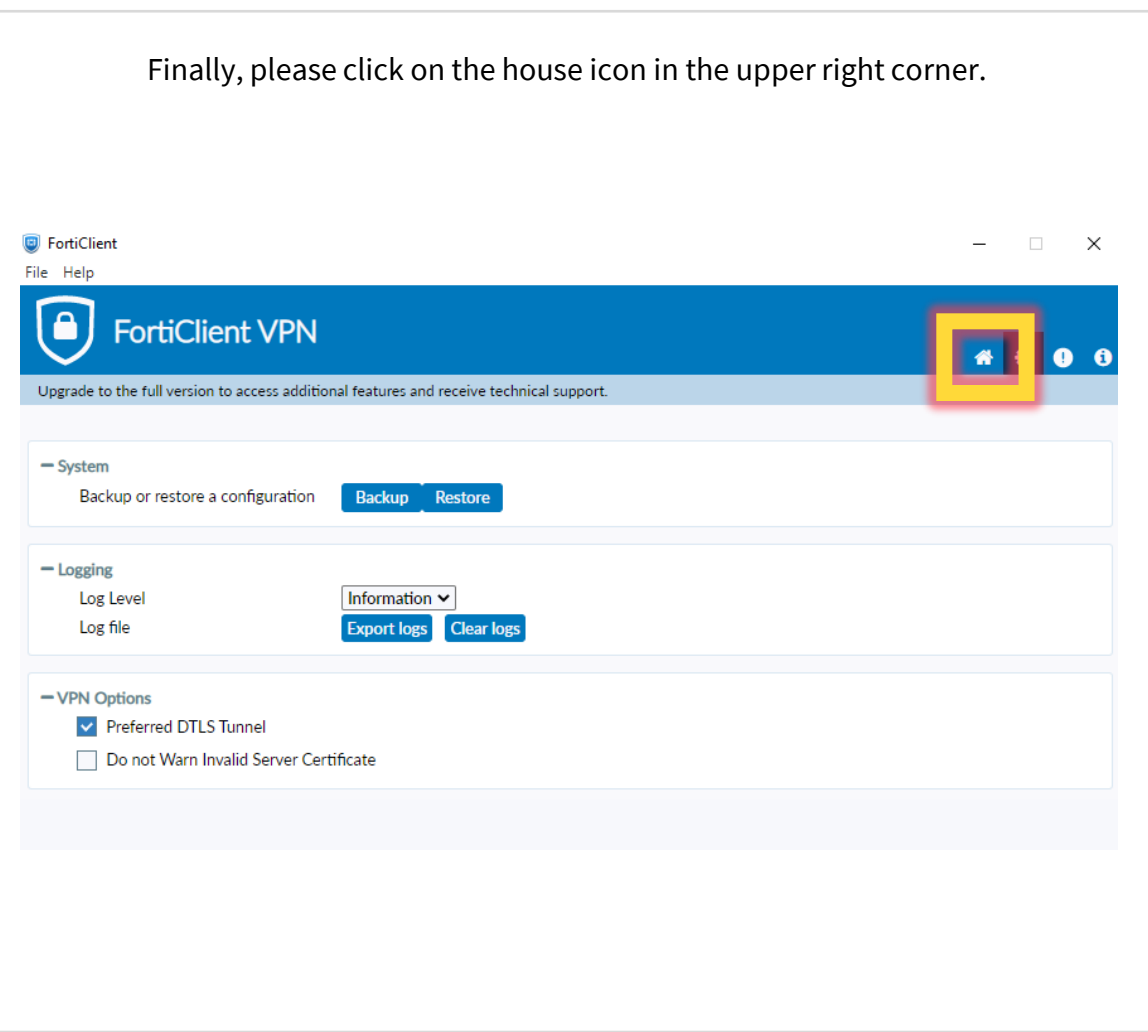

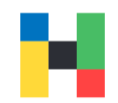

### <span id="page-11-0"></span>**Logging in**

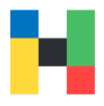

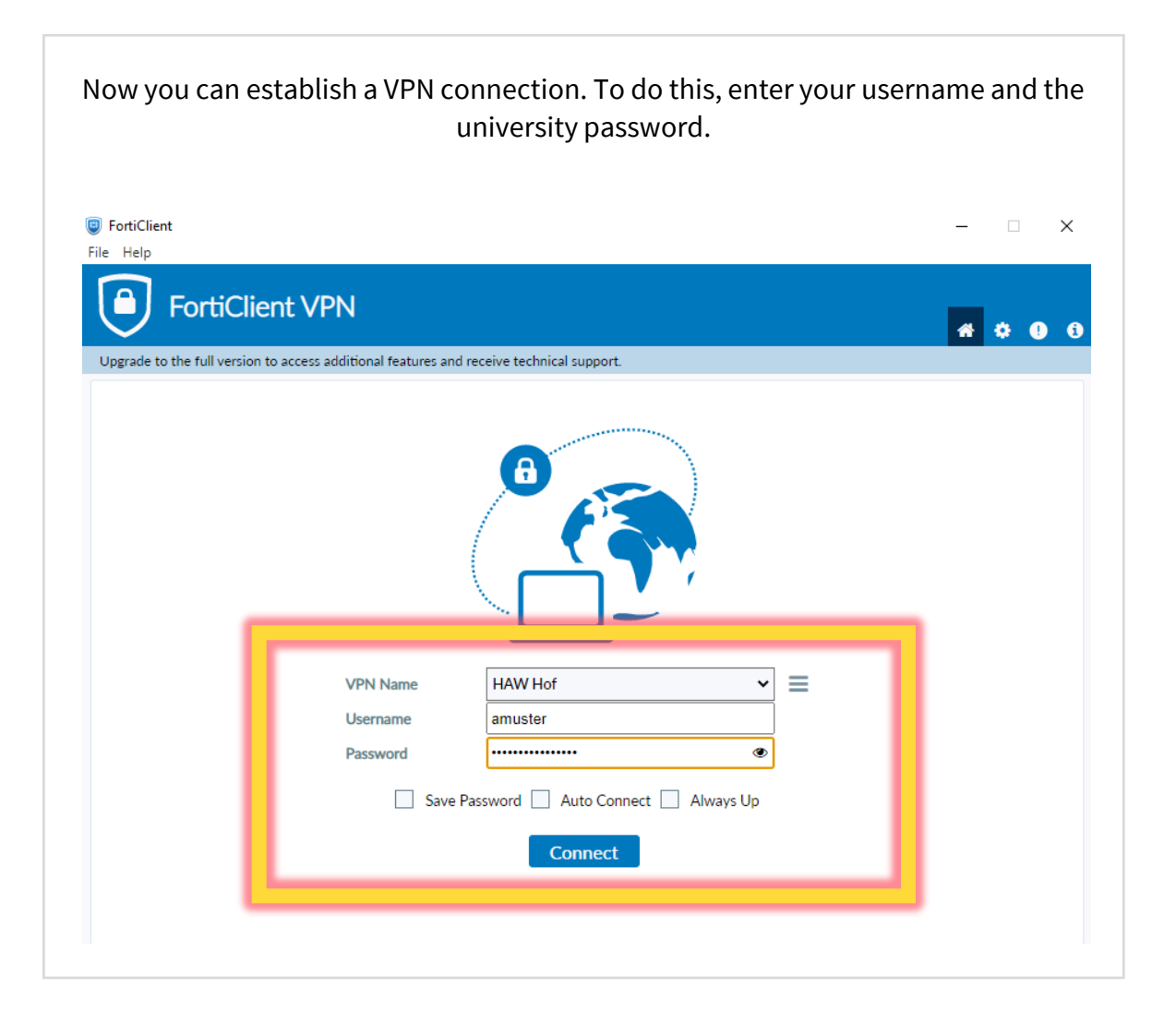

Please launch the Authenticator App and enter the one-time password (6-digits) in the **Answer** field. Please click on OK to activate the connection.

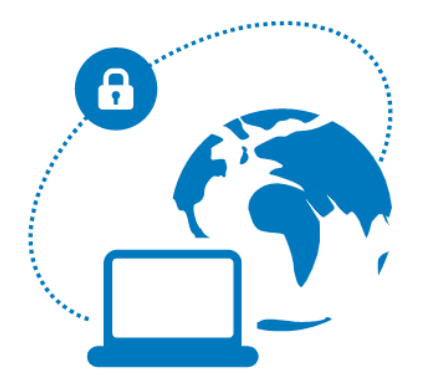

#### please enter otp: , please enter otp: , please enter otp: , please enter otp:

 $\checkmark$ 

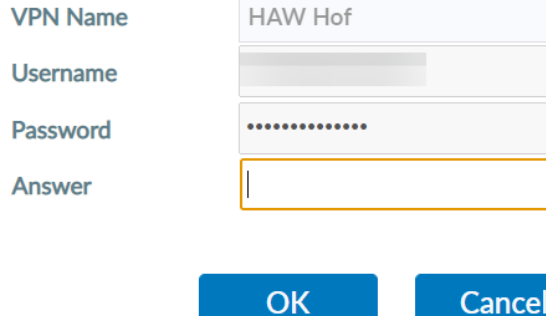

OK

VPN | IT-Service | 29.08.2022 | Page 12 of 17

### <span id="page-12-0"></span>**Troubleshooting**

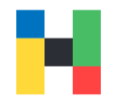

 $\rightarrow$ 

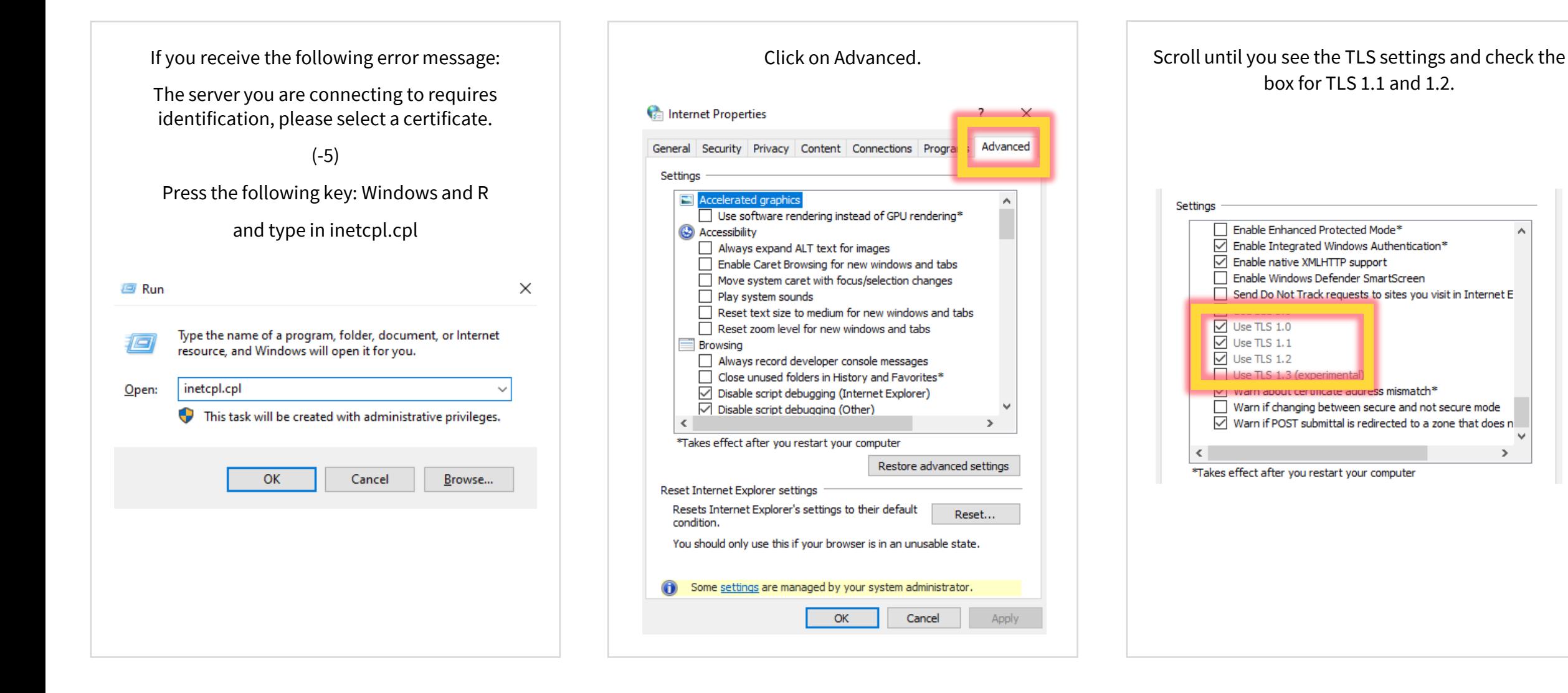

<span id="page-13-0"></span>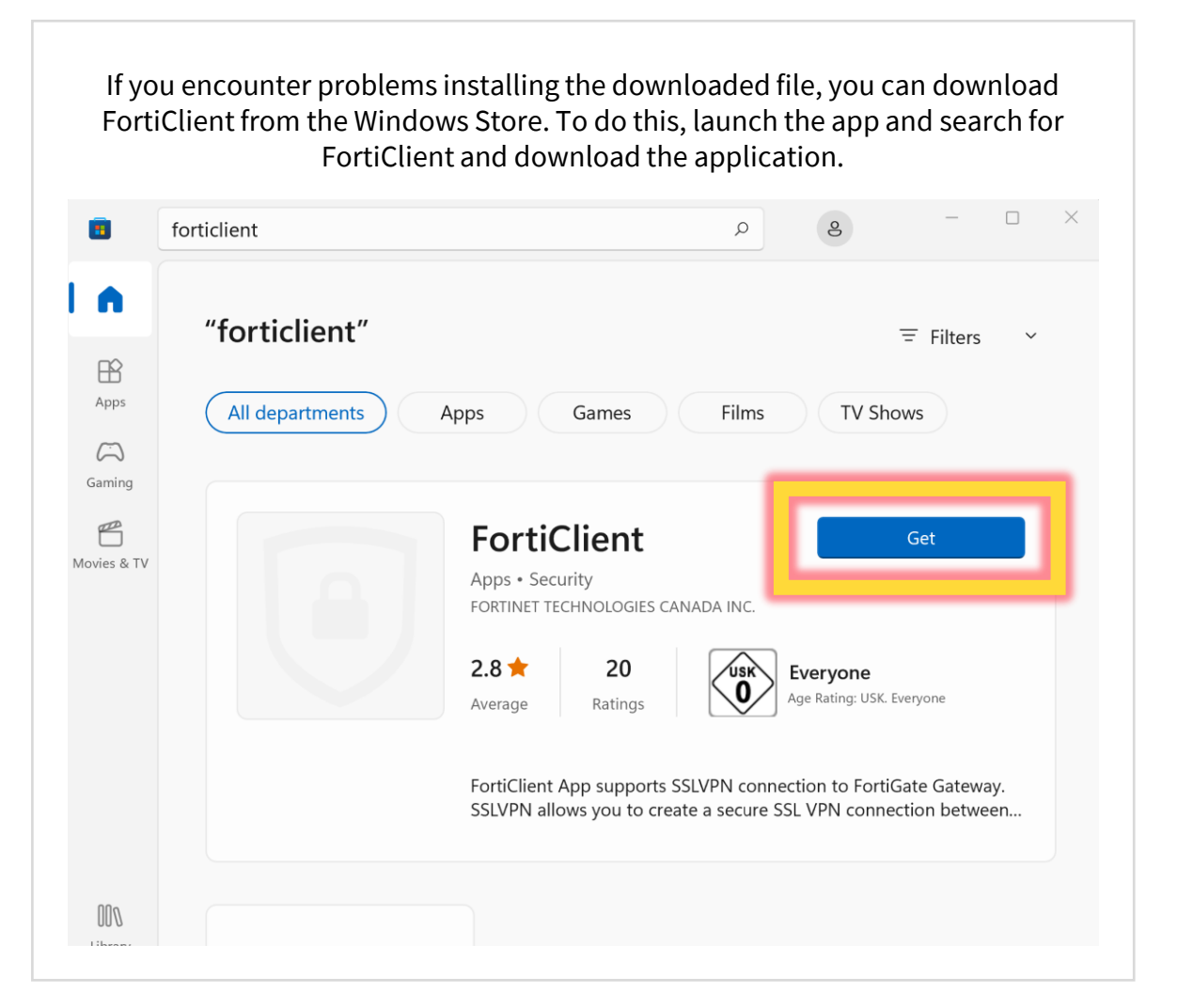

#### Please wait until the installation is complete. $\Box$  $\epsilon$ **R** forticlient  $\circ$ I A "forticlient"  $\equiv$  Filters  $\checkmark$  $\mathbb B$ Apps All departments Apps Games Films **TV Shows**  $\Box$ Gaming  $\mathbb{Z}$ **FortiClient**  $\textcircled{\scriptsize{1}}$ Movies & TV Pending Apps · Security FORTINET TECHNOLOGIES CANADA INC.  $2.8 +$ 20 ∕uskे Everyone Age Rating: USK. Everyone Average Ratings FortiClient App supports SSLVPN connection to FortiGate Gateway. SSLVPN allows you to create a secure SSL VPN connection between...  $000$ Library

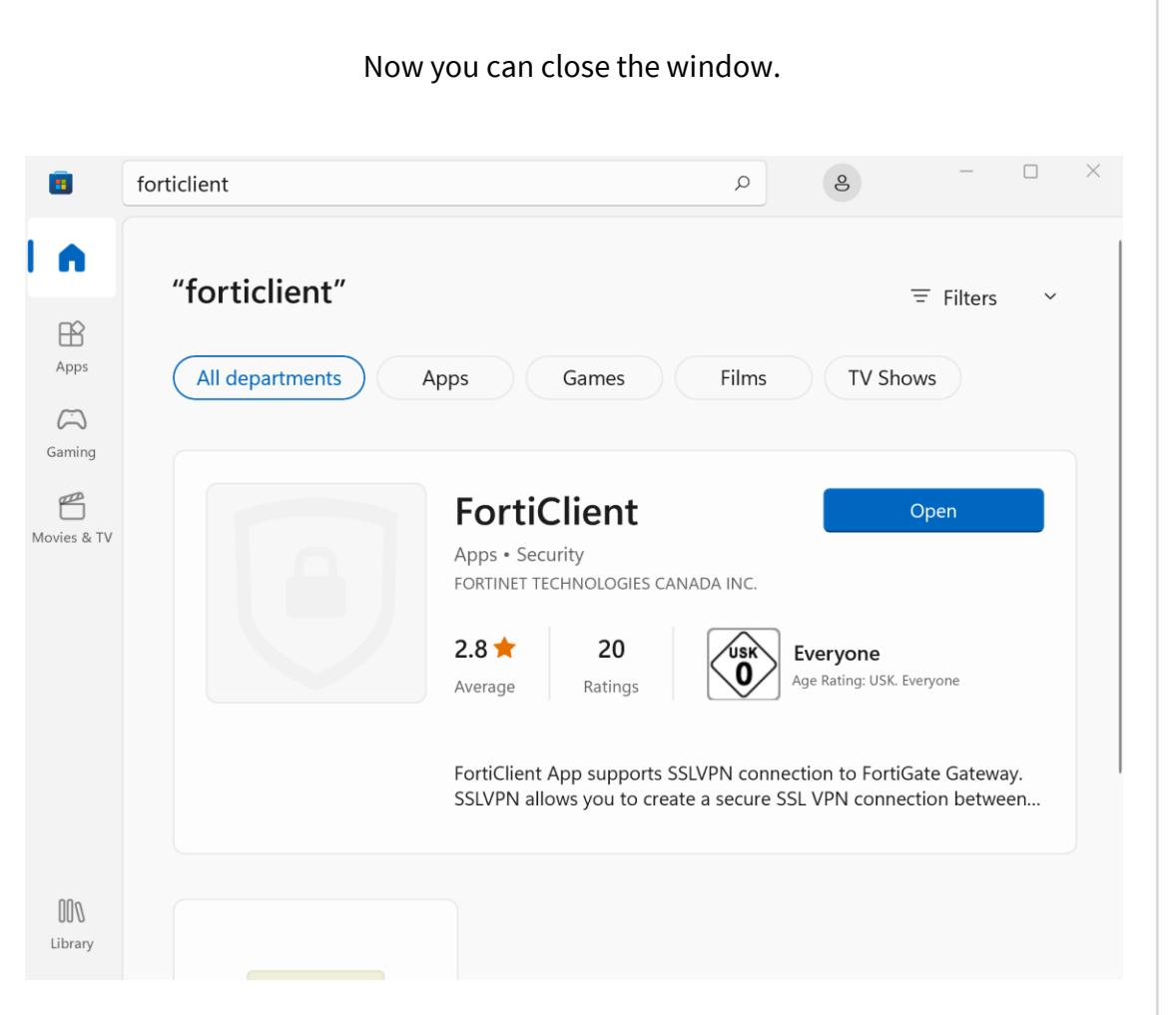

#### Start the System Settings and click on Network and Internet. Alternatively, you can type VPN in the search bar.  $\qquad \qquad \Box \qquad \times$  $\overline{\phantom{m}}$  $\leftarrow$  Settings System  $\beta$ Find a setting  $\varphi$ Surface Book Rename System **Windows Update**  $\bm{\bm{e}}$ · Attention needed  $\Omega$   $D$   $\Omega$   $\Omega$   $\Omega$   $\Omega$ Network & internet **Personalisation** Display  $\square$  $\rightarrow$  $\blacksquare$  Apps Monitors, brightness, night light, display profile  $\triangle$  Accounts Sound <(j)  $\,$ Time & language Volume levels, output, input, sound devices **Caming** Notifications  $\begin{array}{c} \n\Box \n\end{array}$  $\rightarrow$ Alerts from apps and system  $\hat{\mathbf{X}}$  Accessibility Privacy & security Focus assist  $\mathcal{D}$  $\rightarrow$ Notifications, automatic rules

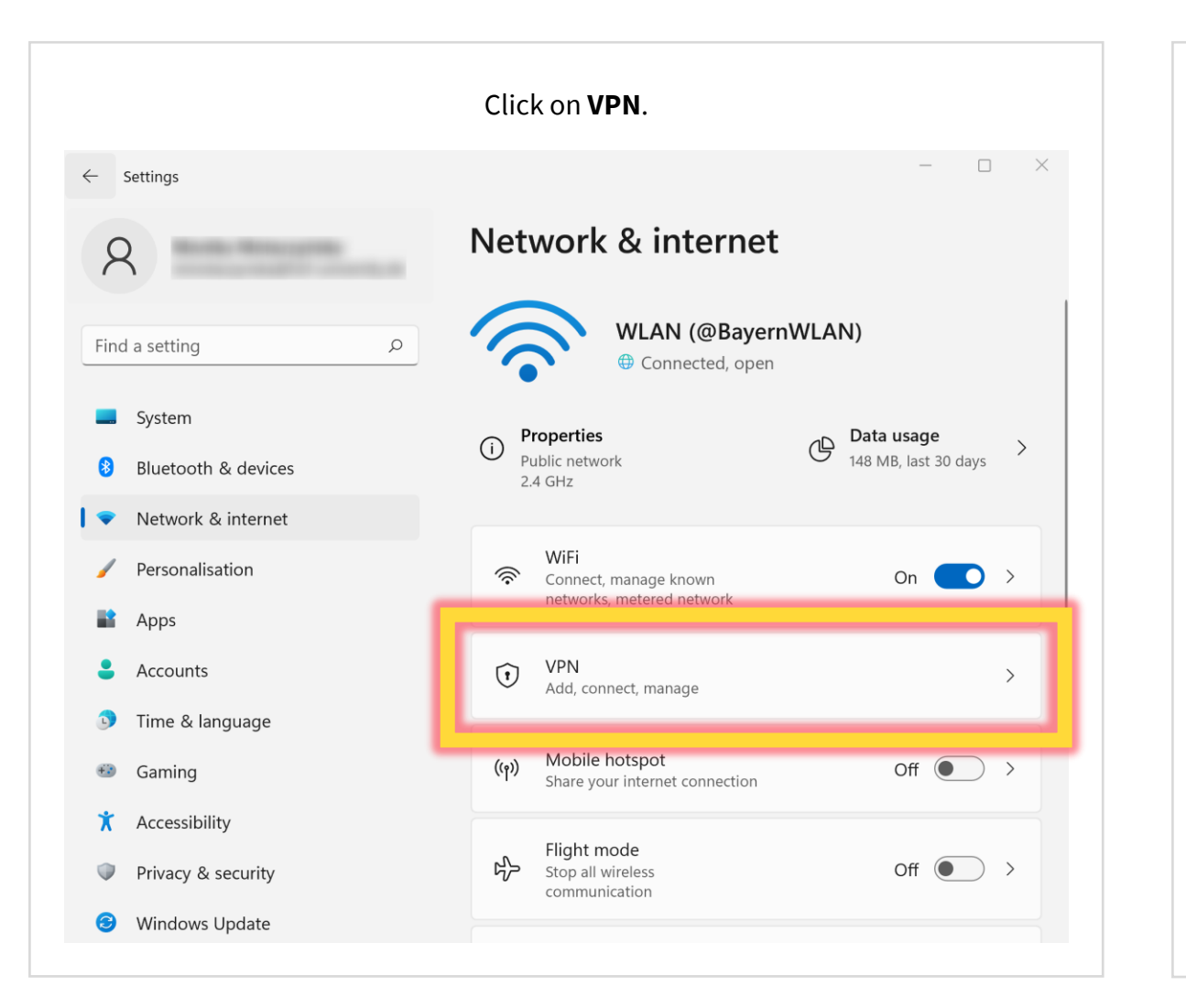

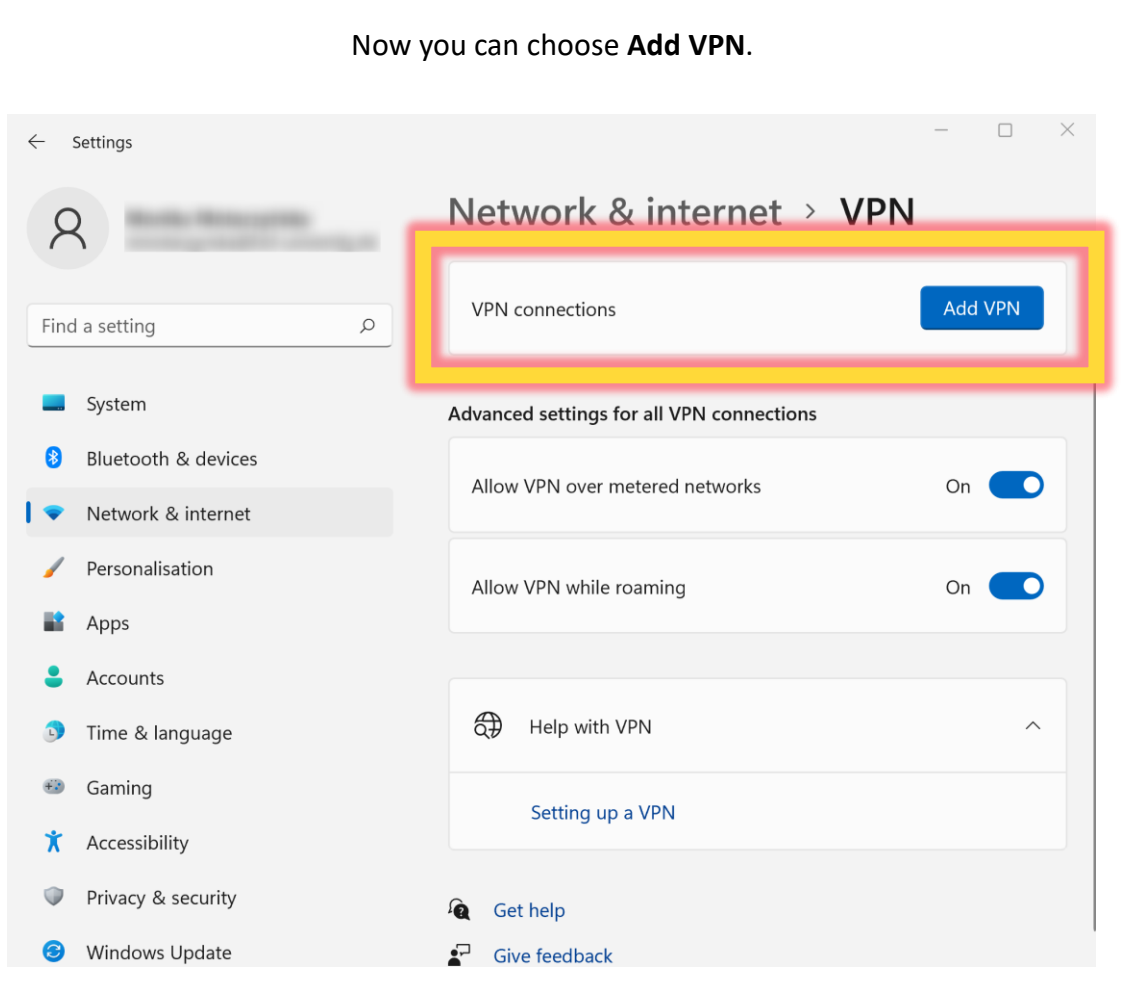

## Add a VPN connection VPN provider FortiClient  $\checkmark$ Connection name **HAW Hof** Server name or address vpn-2.hof-university.de Type of sign-in info Username and password Username (optional) Password (ontional) Save Cancel

Now you can configure the VPN connection.  $\Box$  To configure your VPN please follow these steps:

- choose FortiClient from the **VPN Provider** dropdown list
- enter any connection name e.g., HAW Hof
- enter **Server name or address**:
	- vpn-2.hof-university.de

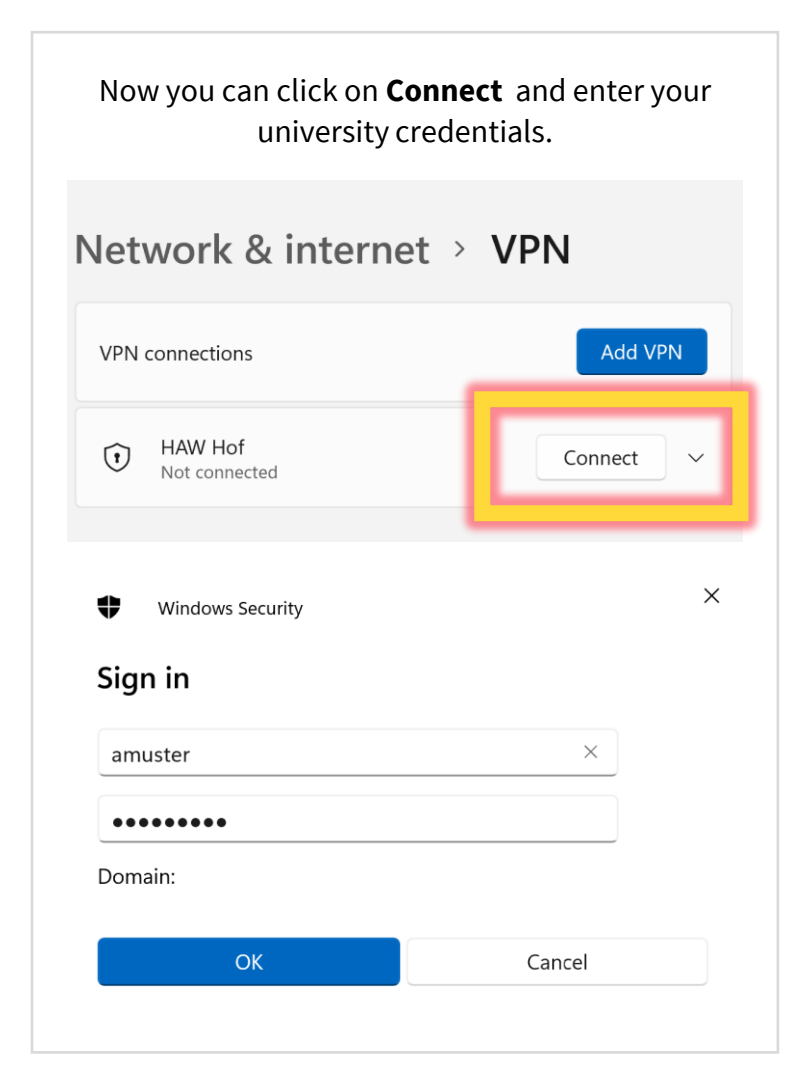